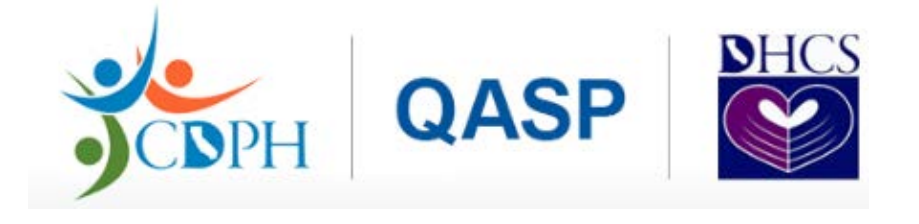

# **California Department of Public Health (CDPH) & Department of Healthcare Services (DHCS) Quality and Accountability Supplemental Payment Program (QASP) Data Portal Users' Guide**

*Updated: September 2018*

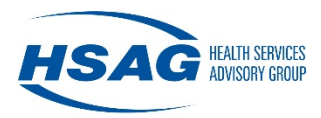

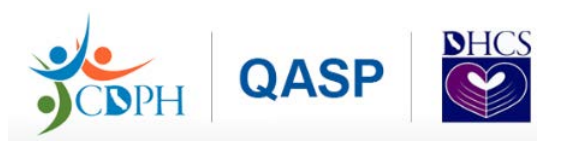

# **Table of Contents**

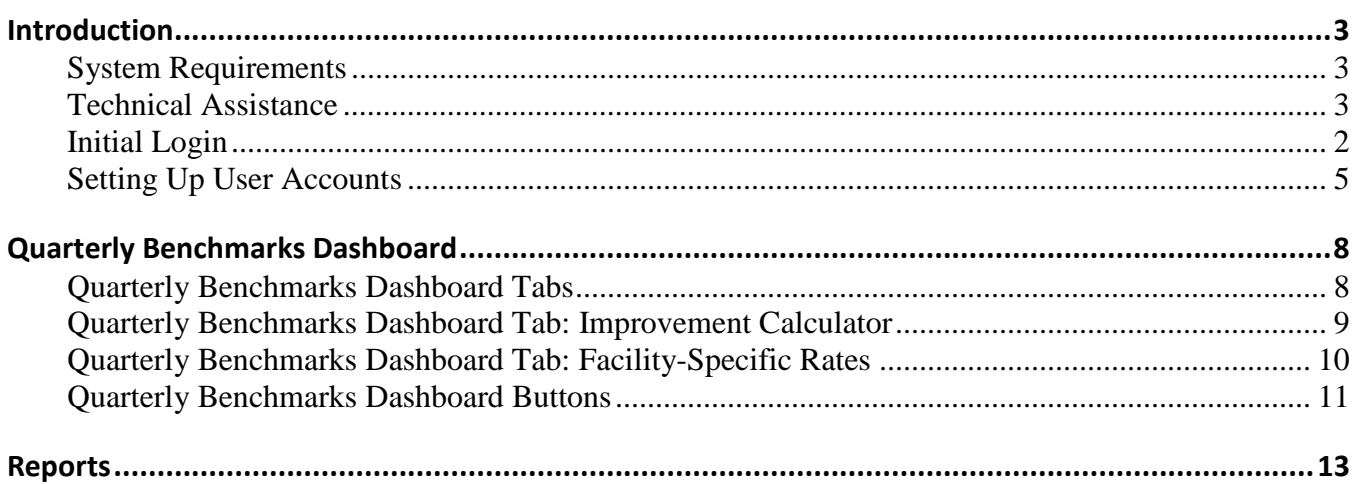

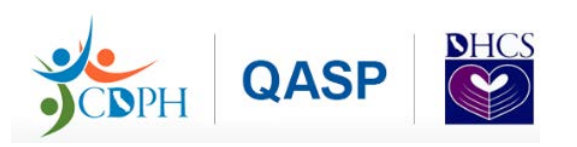

#### **Introduction**

This document is created to support California facilities in their use of the Quality Accountability Supplemental Payment (QASP) Program Data Portal, which is supported by the California Department of Public Health (CDPH) and Department of Healthcare Services (DHCS) and powered by Health Services Advisory Group, Inc. (HSAG). Facilities must have a user account with Facility Administrator, Facility Manager, or Facility Viewer privileges to access the portal. This document will guide users through several topics in the following areas:

- [Initial Login](#page-2-0)
- Setting Up User Accounts
- Quarterly Benchmarks Dashboard
- Reports

To access the QASP Data Portal, go to: [https://ca-qasp.hsag.com](https://ca-qasp.hsag.com/) 

#### **System Requirements**

Users must have a connection to the Internet and a browser which supports secure socket layer (SSL) encryption. Currently, the website supports the use of Internet Explorer 8 or higher and Google Chrome.

#### **Technical Assistance**

If your facility needs technical assistance with the site, HSAG will acknowledge all emails and respond to all telephone messages within three business days. If your facility has questions about the QASP Program, CDPH will acknowledge all emails and respond within an appropriate timeframe based on the request.

- For Application Support, please contact via email OASPsitehelp@hsag.com or via telephone at the toll-free number (844) 472-4270.
- For QASP Program Support and Questions, please contact via email [QASP@cdph.ca.gov.](mailto:QASP@cdph.ca.gov)

#### <span id="page-2-0"></span>**Initial Login**

A HSAG Portal Administrator will send the registration invitation to the Facility Administrator(s) via email. The link for registration will expire in 72 hours. If you are unable to register within the 72

HSAG QASP User Information from Your Administrator: 72 Hours to Respond

Hello.

You have been invited to register to use the QASP Secure Data Portal by your facility's administrator.

Please register within 72 hours of receiving this email. If you are unsure as to the originator of this email, please contact @ASPsitehelp@hsag.com

Click here to register.

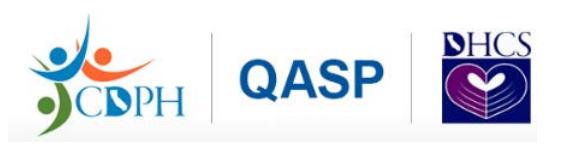

hour period, you will need to request a new link or click on the "Forgot your password?" link on the Secure Login page.

Once you receive your registration email, your email address will be designated as your user name and you will be prompted to set up a password that encompasses the following strength criteria:

- A minimum length of eight characters.
- At least one upper case letter.
- At least one lower case letter.
- At least one number.

T

• At least one special character (i.e., " $\#\$\% \& '()^*$ ).

Once you have set up a password, you will be redirected to a confirmation page with a link that redirects you to the QASP Data Portal. Upon clicking the link, you will be redirected to the Secure Login page where you will need to enter your credentials in order to access the site.

<span id="page-3-0"></span>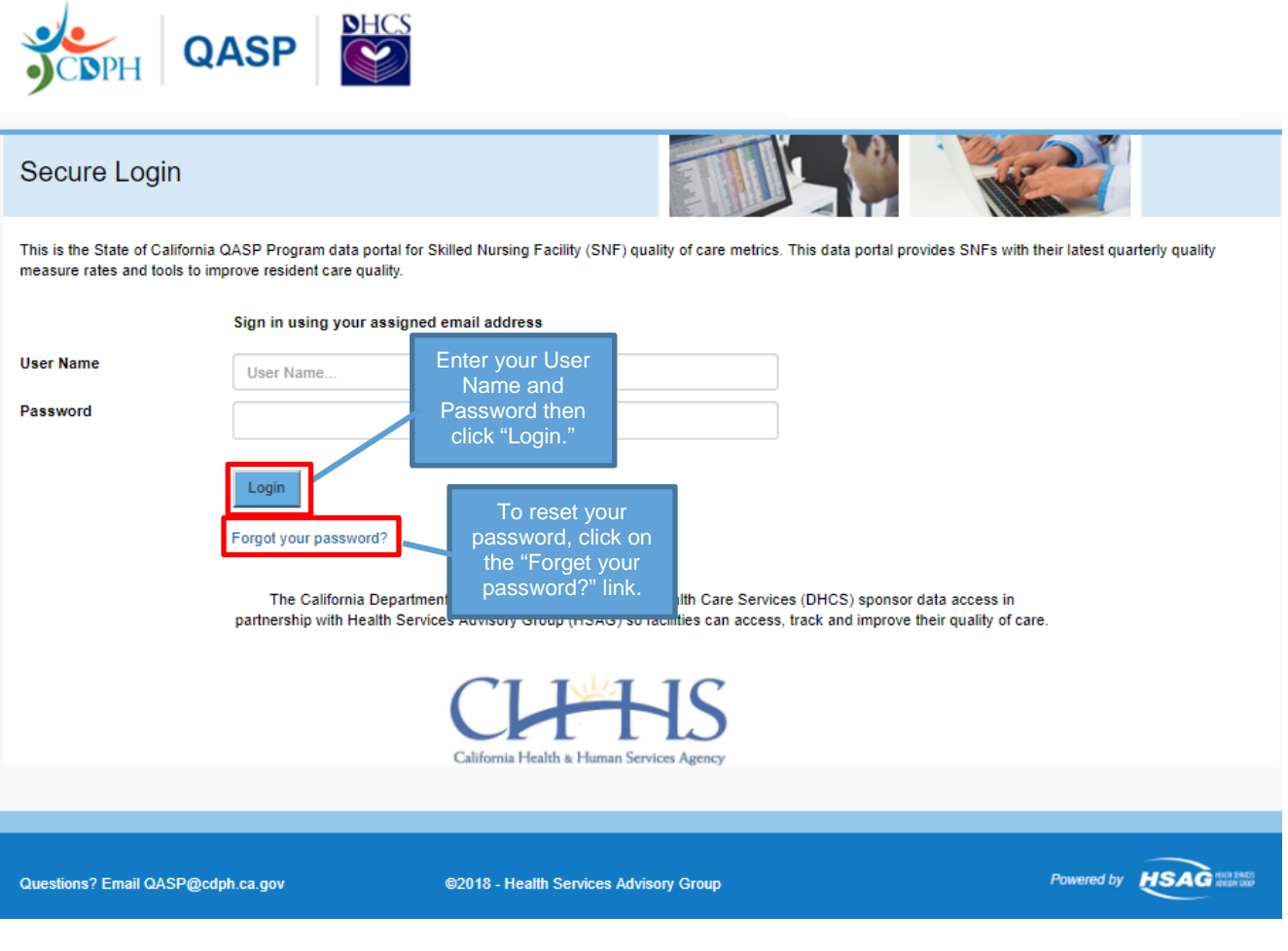

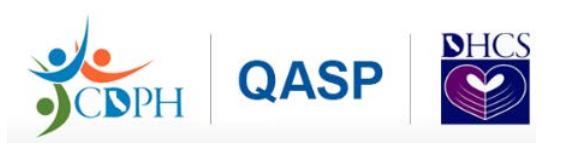

#### **Setting Up User Accounts**

The Facility Administrator will be able to set up user accounts for the Facility Manager or Facility Viewer, as well as additional Facility Administrators, if needed. The Facility Administrator will create each additional account by clicking the User Administration tab and providing the required contact information and privileges. Upon account creation, each user will receive an invitation for registration via email from HSAG Portal Administrator*.* The Facility Administrator(s) will have the ability to create or modify all account users.

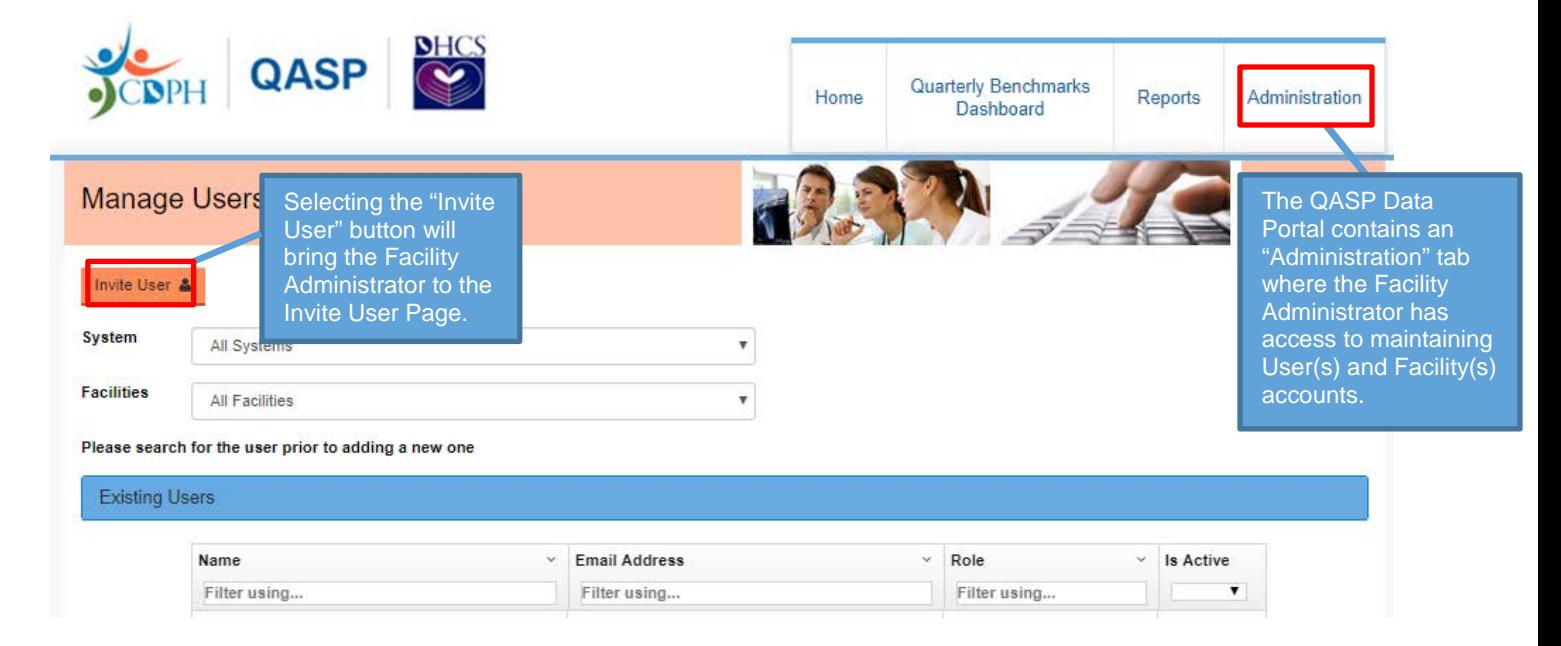

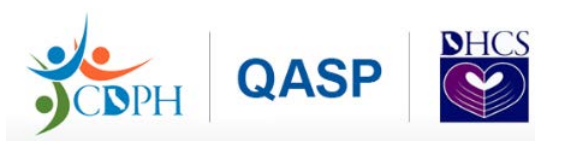

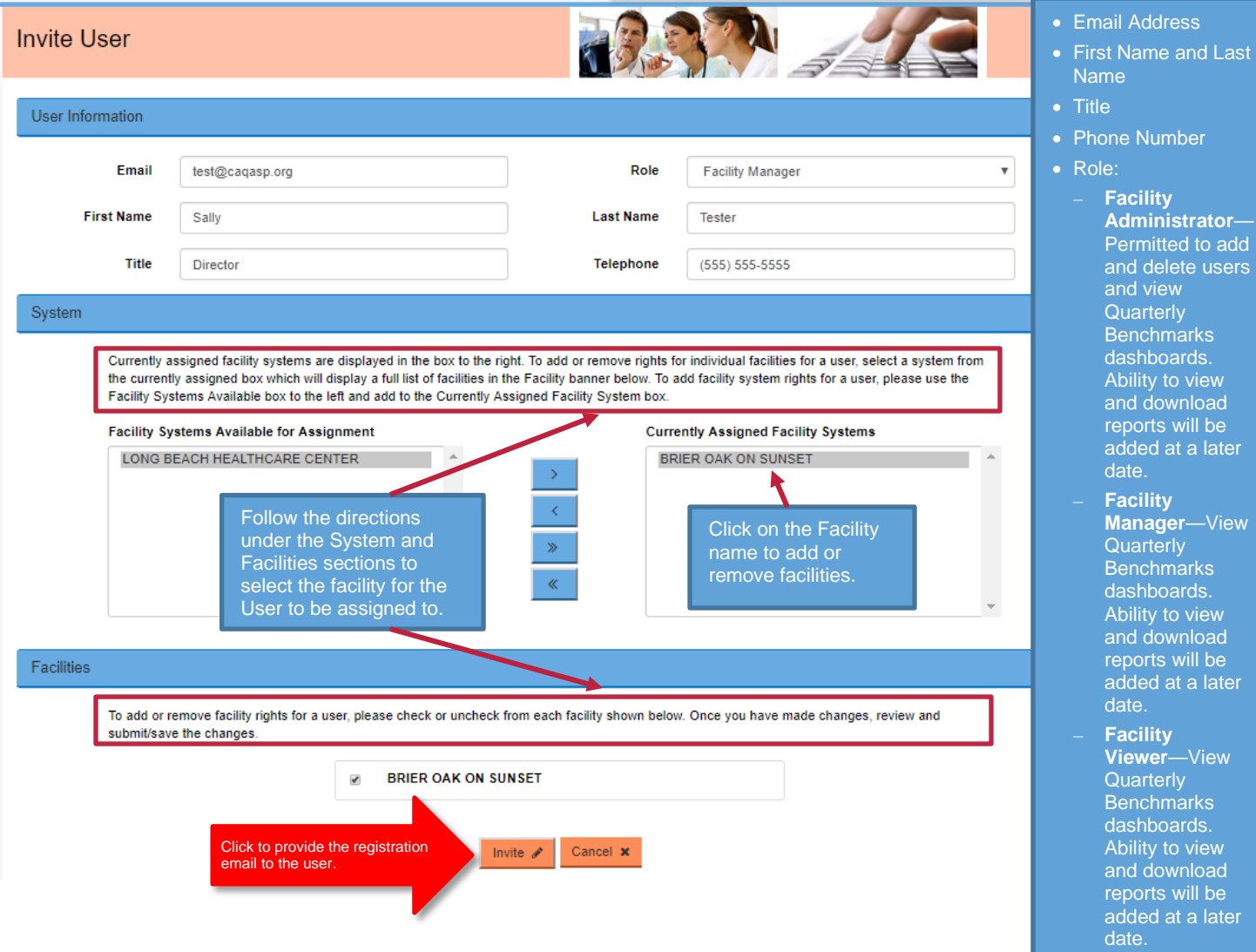

When users are invited, they will receive an email confirmation that is identical to the email sent to the Facility Administrator. Email addresses must be configured to allow messages from noreply@CA-QASP.org.

If the email address of the person you wish to add (User Name) is already in the QASP Data Portal, you will not need to re-invite the user to your organization but will be required to add the user to the desired facility. Within the Administration tab, you will find the Existing Users for your organization and as a Facility Administrator, modify the user's details.

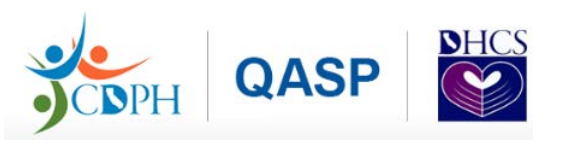

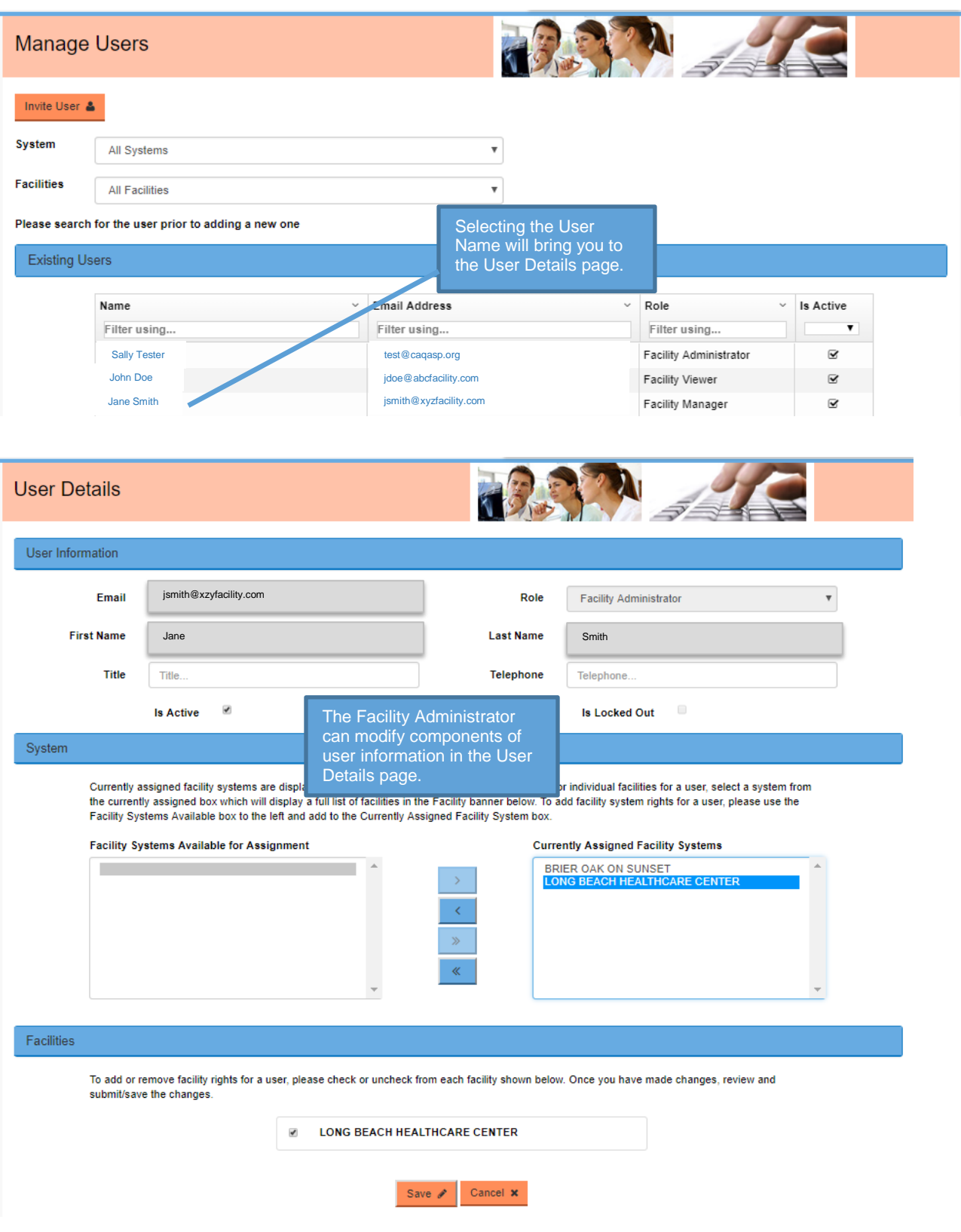

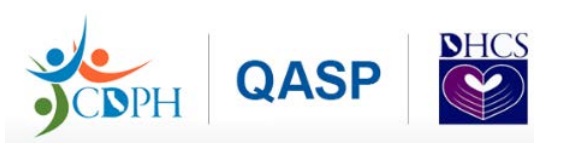

#### <span id="page-7-0"></span>**Quarterly Benchmarks Dashboard**

The Quarterly Benchmarks Dashboard gives the user a visual representation of their facility's performance. Users only have access to their system and/or facility(s).

#### **Quarterly Benchmarks Dashboard Tabs**

Once you have access to the dashboard, you will be able to view information about your facility's measures. The measures that will be available on the dashboard are the following:

- Facility-Acquired Pressure Ulcer Incidence (Long Stay)
- Use of Physical Restraints (Long Stay)
- Influenza Vaccination (Short Stay)
- Pneumococcal Vaccination (Short Stay)
- Urinary Tract Infection (Long Stay)
- Loss of Bowel or Bladder Control (Long Stay)
- Self-Report Moderate to Severe Pain (Short Stay)
- Self-Report Moderate to Severe Pain (Long Stay)
- Increased Need for Help with Activities of Daily Living (Long Stay)
- 30-day SNF Rehospitalization
- Staff Retention

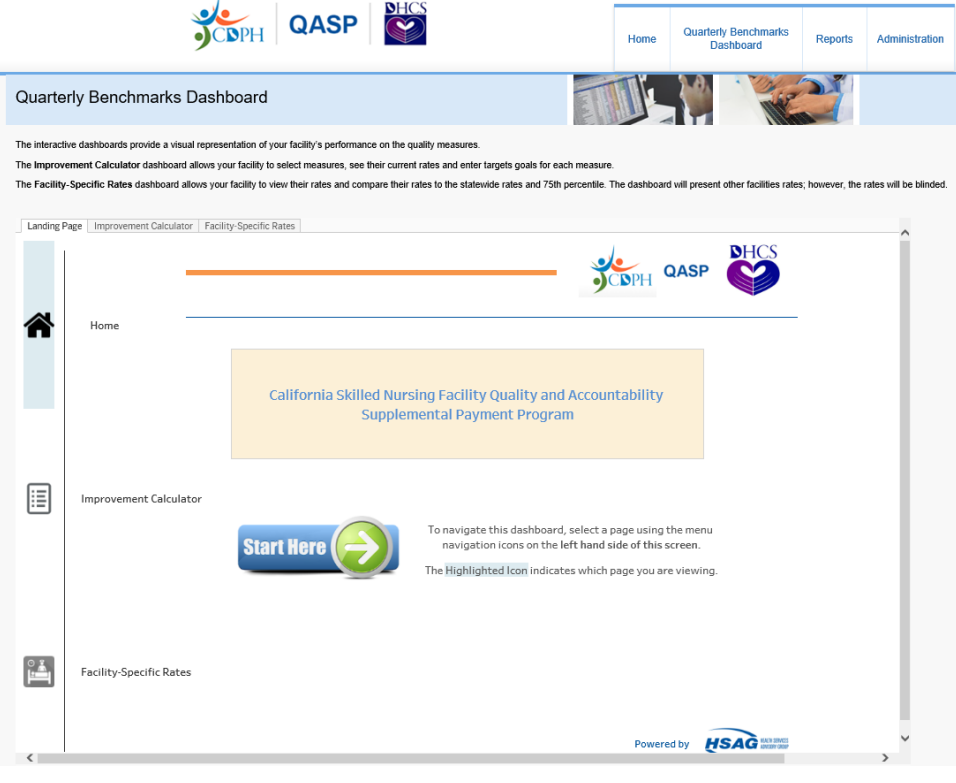

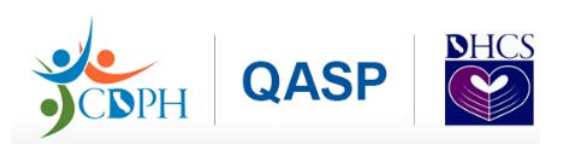

### **Quarterly Benchmarks Dashboard Tab: Improvement Calculator**

On the Improvement Calculator tab, users can view any measure and see what their current rate is for that measure. Users can also select target goals for each measure, see the re-calculated measure rates based on the relative improvement goals, and an estimation of their total facility points will be calculated. Users can select an improvement goal for each measure, in 5 percentage point increments, by using the slider bar or the arrows to increase or decrease the percentages.

Please note, a facility's performance on a measure will still be evaluated and scored even if the facility does not meet the minimum denominator size threshold for that measure or does not report data on that measure, with the exception of the Staff Retention measure. Since the information displayed within the Improvement Calculator tab is being used for quality improvement purposes, it will be most beneficial to users to see their current rates and estimated rates on a quarterly basis.

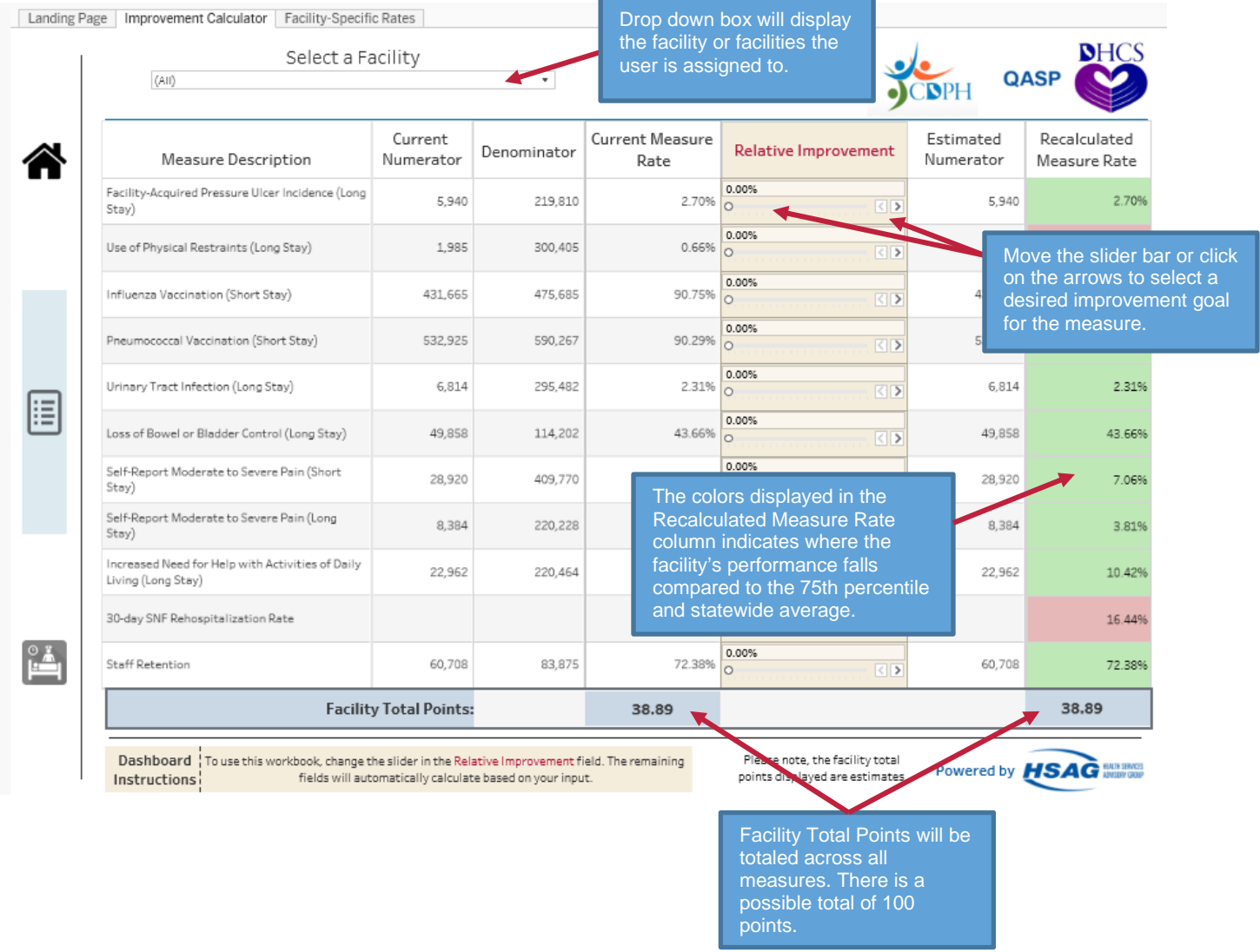

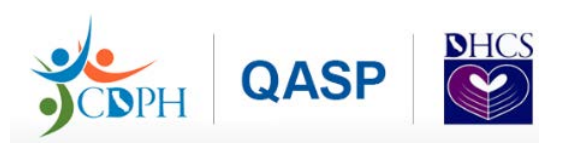

# **Quarterly Benchmarks Dashboard Tab: Facility-Specific Rates**

On the Facility-Specific Rates tab, users can compare their rates to the statewide rates and 75th percentile.

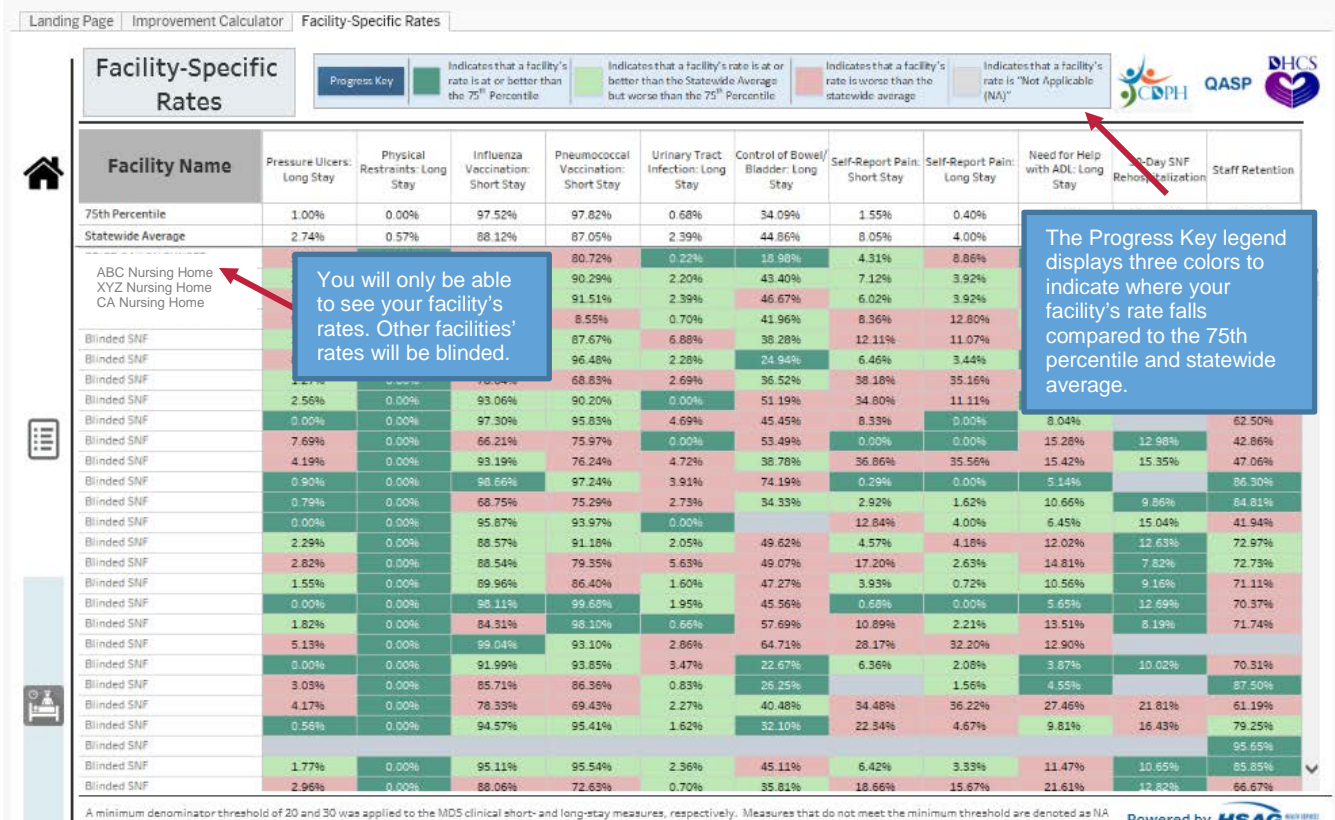

Mot Applicable). Powered by HSAG

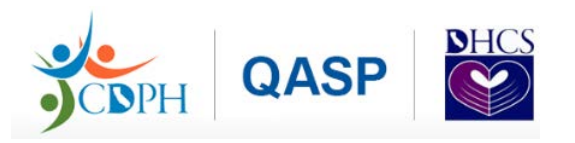

## **Quarterly Benchmarks Dashboard Buttons**

#### *Bottom Left Buttons*

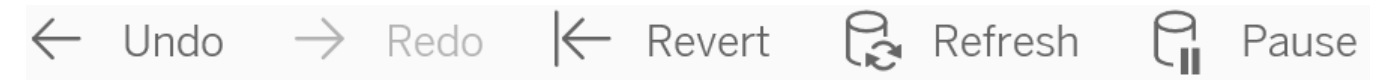

- **Undo**: This button allows you to cancel the previous action.
- **Redo**: This button allows you to re-perform the previous action.
- **Revert**: This button is intended to revert the report to its default view; undoing all user selections and/or filtering.
- **Refresh**: In some scenarios, reports may store your filter selections in memory and automatically open the report at that filter combination. To confirm that you are viewing the latest data available for the report, click Refresh.
- **Pause**: This button allows the user to pause the updates of data while the user applies multiple filters. Tableau processes filter selections as they are made, by pausing, you can make multiple filter selections without updates for each selection.

*Note*: Use the Resume button only when you are ready for Tableau to proceed. Refresh and Pause will probably be the most useful buttons.

#### *Bottom Right Buttons*

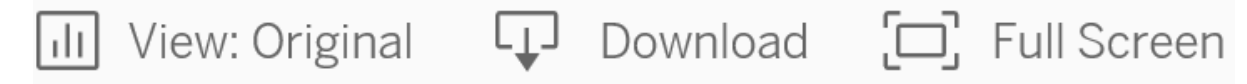

- **View: Original**: This button allows the user to switch between the default view and a custom view created based on the updates applied. If you have made any changes, clicking this button will take the users back to the original view.
- **Download**: This button provides the option to export the report in one of the following formats:
	- **PDF**: A user can download the current dashboard or the entire report as a PDF, allowing you to print what you see.
	- **Image**: This allows a user to save an image of the current page (with updates). (*Note:* You may need to click a second time.)
- **Full Screen**: This button allows the user to maximize the dashboard into a full screen view.

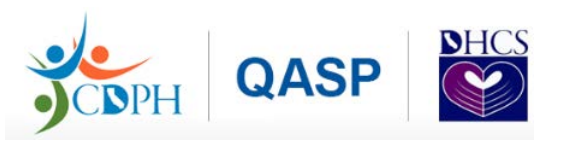

#### *PDF Downloads*

• Click the Download button and select PDF.

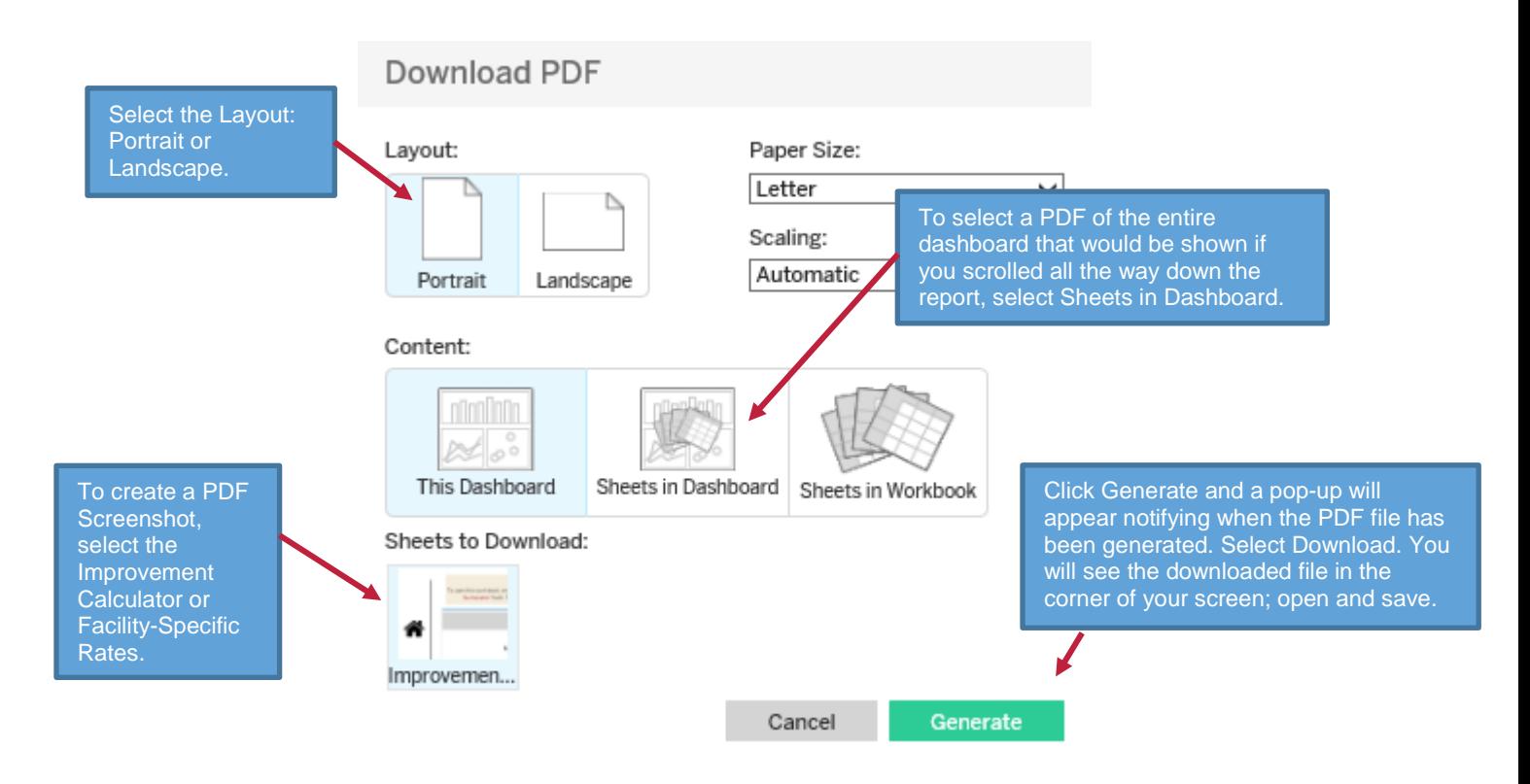

*Note*: If you want a picture of your dashboard, HSAG recommends using the PDF option, not the image option. Selecting "This Dashboard" will export ONLY the current tab to PDF as it appears on the screen. Selecting "Sheets in Workbook" will export all tabs in the report to PDF.

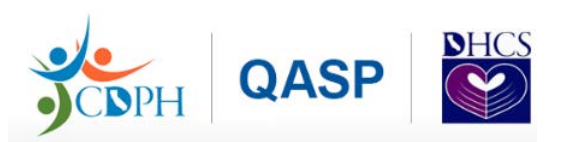

# **Reports**

The Reports tab will provide facility-level reports on a quarterly basis to show your facility's performance on quality measures. Additional reporting options may become available as the QASP Program evolves.

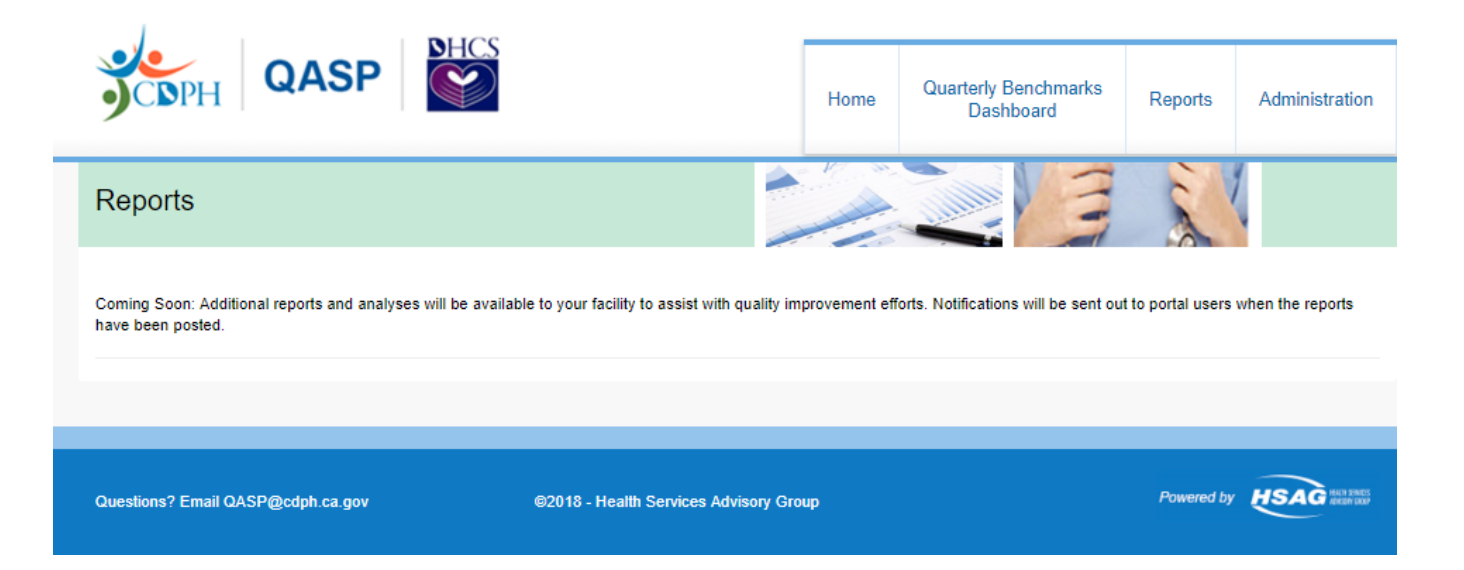